# Hejfish: Schritt für Schritt

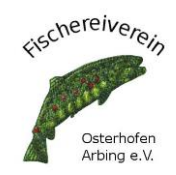

### 1. Was ist Hejfish?

Hejfish bietet die Möglichkeit, bequem Fischkarten mit dem Handy zu kaufen. Dies bezieht sich auf nationale wie auch internationale Gewässer, was die App angeltechnisch auch für Urlaub im In-/ und Ausland attraktiv macht. Wichtig ist zu erwähnen, dass nur Fischwasser gelistet sind, die von den entsprechenden Fischereivereinen freigegeben wurden. Der FVO hat Anfang des Kalenderjahres 2022 beschlossen, Tageskarten für Donau Mühlham und Winzer, sowie die Vils und den Vilskanal über dieses Portal anzubieten.

Im Folgenden wird mit Bildern Schritt für Schritt der Weg zur Fischkarte gezeigt.

# 2. Herunterladen der App aufs Handy

Zuerst muss die App aufs Handy heruntergeladen werden. Dazu im App-Store (bei iPhone) oder im Play Store (bei anderen Handys) nach "Hejfish" suchen und die App herunterladen.

Alternativ kann Hejfish auch im Internet unter<https://www.hejfish.com/>genutzt werden.

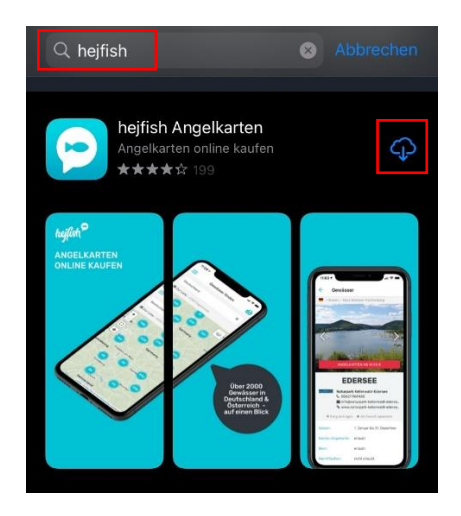

# 3. Registrieren in der App

Als nächste Schritt muss die Registrierung in der App durchgeführt werden. Dazu die App auf dem Handy öffnen und auf die drei waagerechten Balken oben links klicken.

Anschließend Registrieren auswählen und die erforderlichen Daten eingeben. Das Passwort kann hierbei frei gewählt werden.

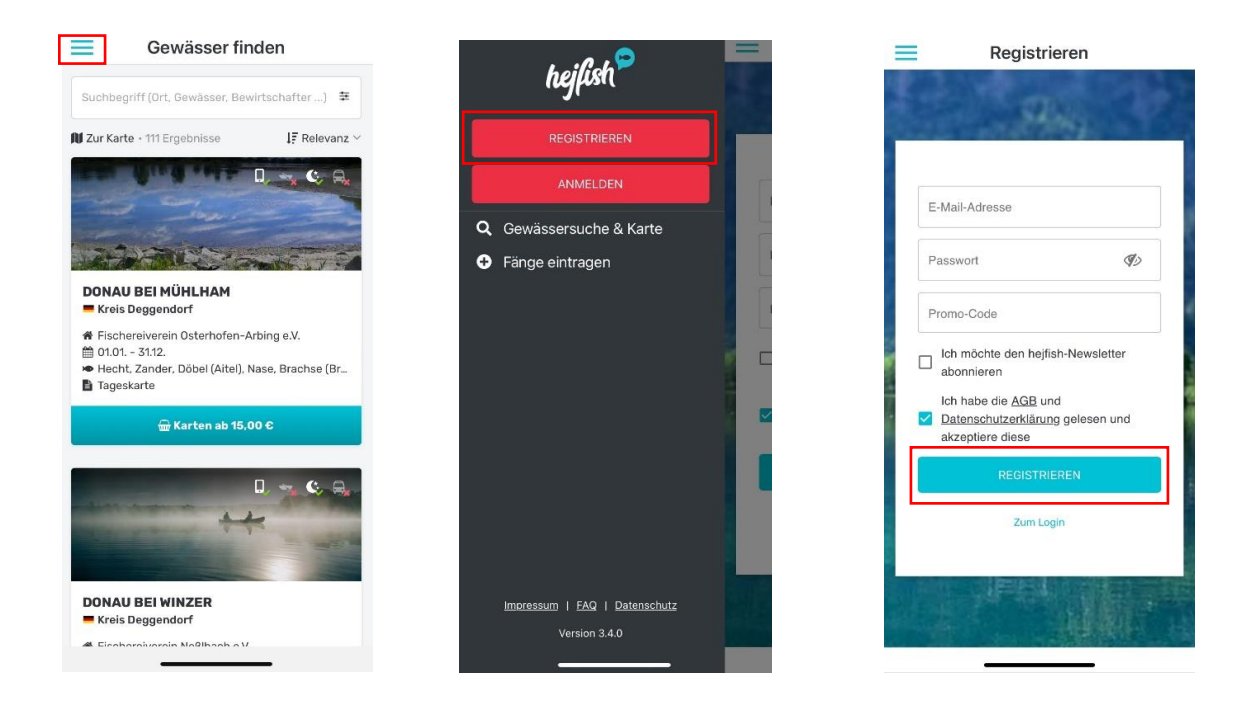

Das Feld "Promo-Code" kann frei gelassen werden.

Es ist ein Häckchen bei "Ich habe die AGB und Datenschutzerklärung ..." zu setzen. Anschließend auf Registrieren klicken. Im Anschluss müssen noch persönliche Angaben wie Name und Geburtsdatum gemacht werden.

Es wurde von Hejfish an die angegebene E-Mail-Adresse eine Mail gesendet. Diese öffnen und auf JETZT BESTÄTIGEN klicken.

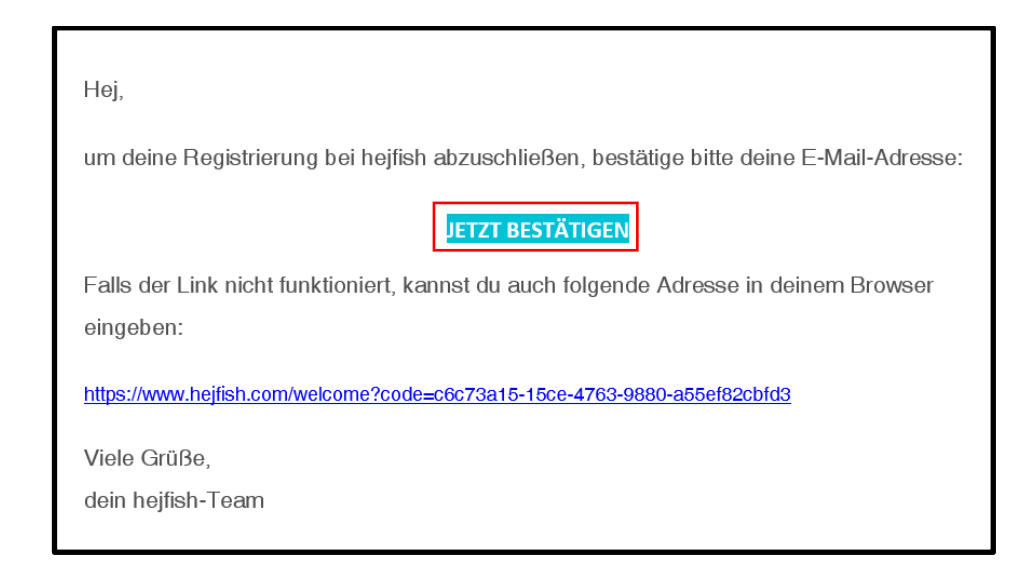

#### 4. Hochladen von Berechtigungen

Die Anmeldung bei Hejfish ist nun abgeschlossen. Um jedoch in der App Angelkarten kaufen zu können, muss -wie auch beim realen Kauf- der Nachweis einer gültigen Steuerkarte erbracht werden.

Dazu wieder auf die drei waagrechten Balken oben links, danach auf Berechtigungen und dann auf + BERECHTIGUNGEN HINZUFÜGEN klicken.

Dann Land und Bundesland wählen.

Anschließend bei "Fischereischein/ Jugendfischereischein Deutschland" auf das + klicken.

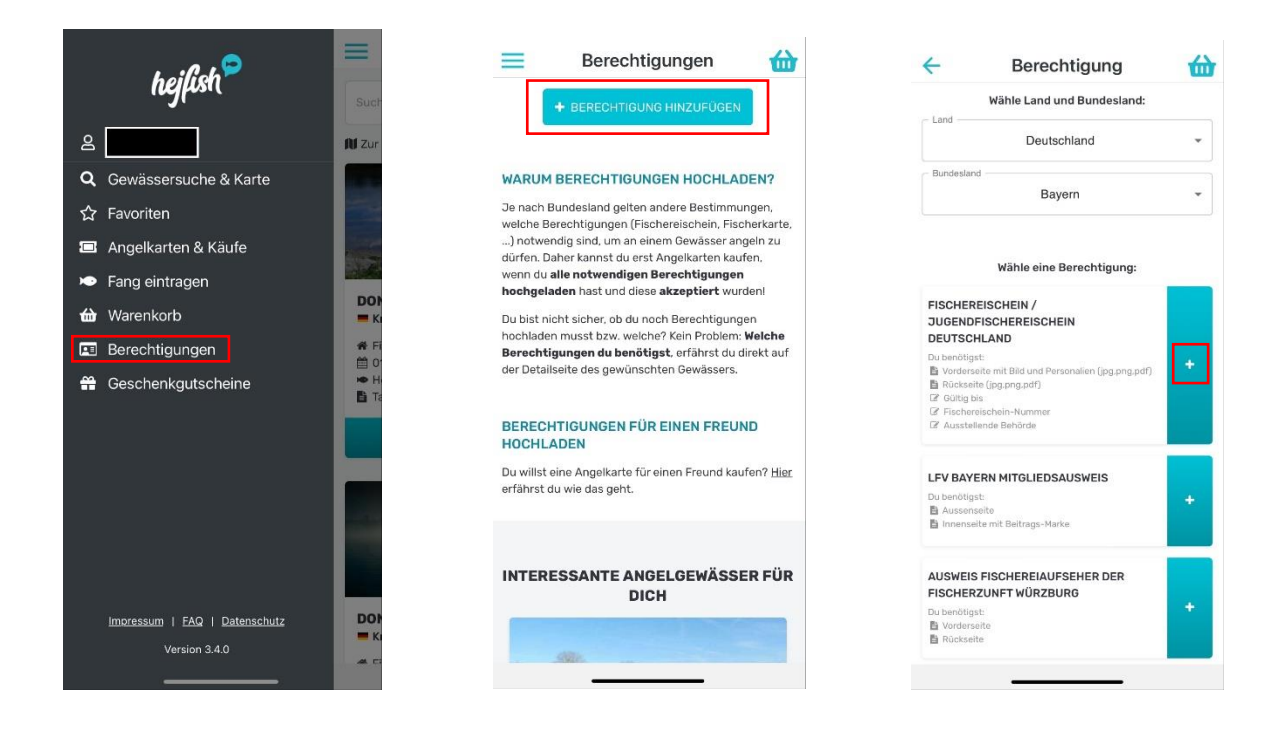

Anschließend muss ein Bild oder Scan der persönlichen Steuerkarte eingereicht werden. Am einfachsten geht dies über DATEI WÄHLEN und dann Foto aufnehmen. Es öffnet sich die Handykamera, sodass man ein Bild der Vorderseite machen kann.

Wenn das Bild scharf ist, Foto benutzen wählen, ansonsten Wiederholen. Anschließend unten rechts auf Weiter. Es öffnet sich die gleiche Seite nochmals. Hier ist genauso zu verfahren wie oben beschrieben, jedoch mit einem Bild der Rückseite der Steuerkarte.

Weiter sind noch einige Angaben zu machen, die dem Fischereischein entnommen werden können. Abschließen mit Weiter.

#### Es erscheint eine Seite mit "Vielen Dank für die Einreichnung!".

Die Dokumente werden im Folgenden von Hejfish geprüft. Wenn die Berechtigung anerkannt wird, erhalten Sie eine E-Mail. Dies dauert in der Regel wenige Minuten.

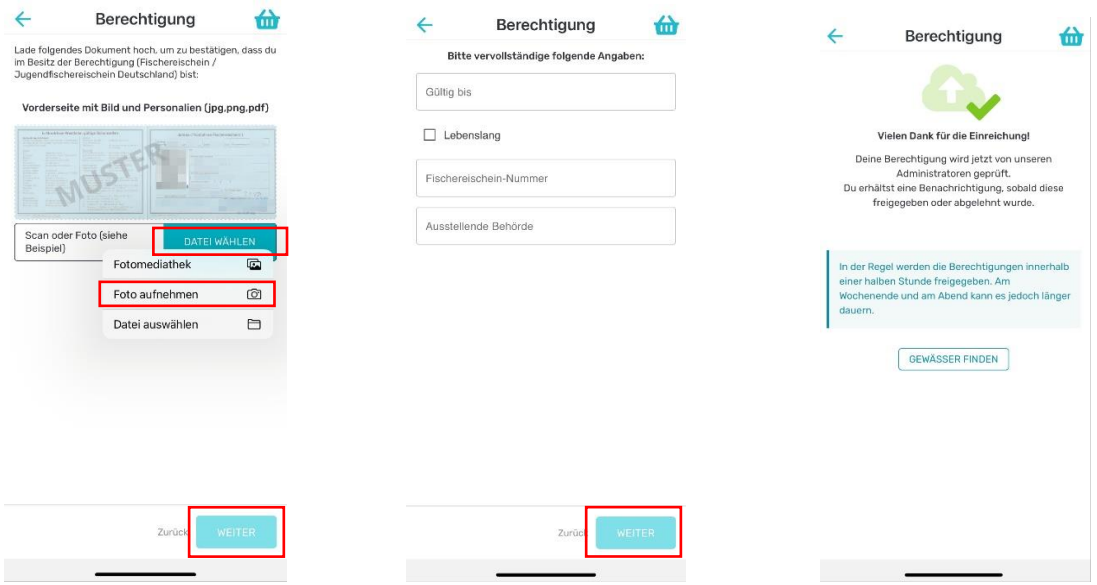

#### 5. Angelverein hinzufügen

Abschließend ist noch wichtig, den/die Angelverein/e, in denen man aktiv ist, auf Hejfish anzugeben. Das hat den Hintergrund, dass manche Angelkarten nur für Vereinsmitglieder verfügbar sind oder Vereinsmitglieder verbilligte Preise erhalten. Dazu wieder auf die drei waagrechten Balken oben links klicken, dann auf den eigenen Namen ganz oben, dann Verein.

Als Suchbegriff "Fischereiverein Osterhofen" eingeben und auf Suche klicken. Dann den FVO AUSWÄHLEN.

Anschließend ist die Mitgliedsnummer anzugeben. Diese befindet sich auf der Vereinsmitgliedskarte und in jedem Brief vom Fischereiverein Osterhofen-Arbing. HINWEIS: Die Nummer ist ohne führende Nullen einzugeben.

Bei erfolgreicher Registrierung erscheint ein grün hinterlegter Bestätigungstext.

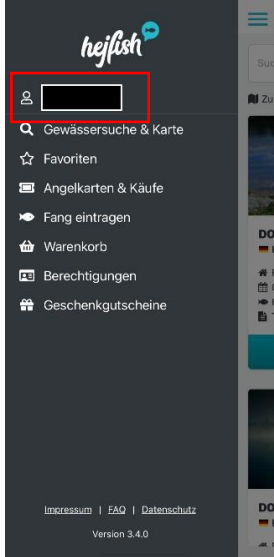

 $\begin{array}{c} \hline \end{array}$ 

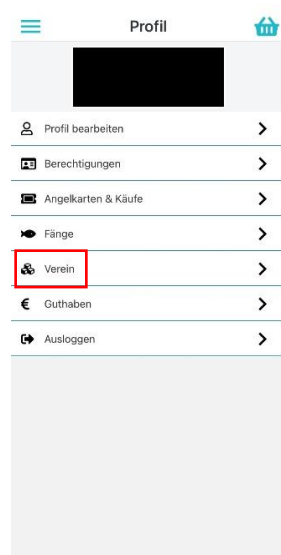

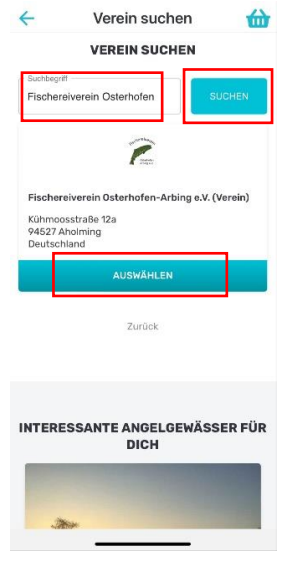

#### 6. Fischkarte aussuchen und kaufen

Nachdem nun alle Angaben gemacht wurden und die Registrierung endgültig abgeschlossen ist, kann es an den Kauf einer Fischkarte gehen.

Sollte kein Gewässer in der entsprechenden Region angezeigt werden, als Suchbegriff den Ort eingeben und auf das Wunschgewässer klicken.

Man gelangt zur Gewässerübersicht, welche alle relevanten Daten wie Preis der Karte und Bestimmungen.

Zum Kauf der Karte auf das rote Kästchen klicken.

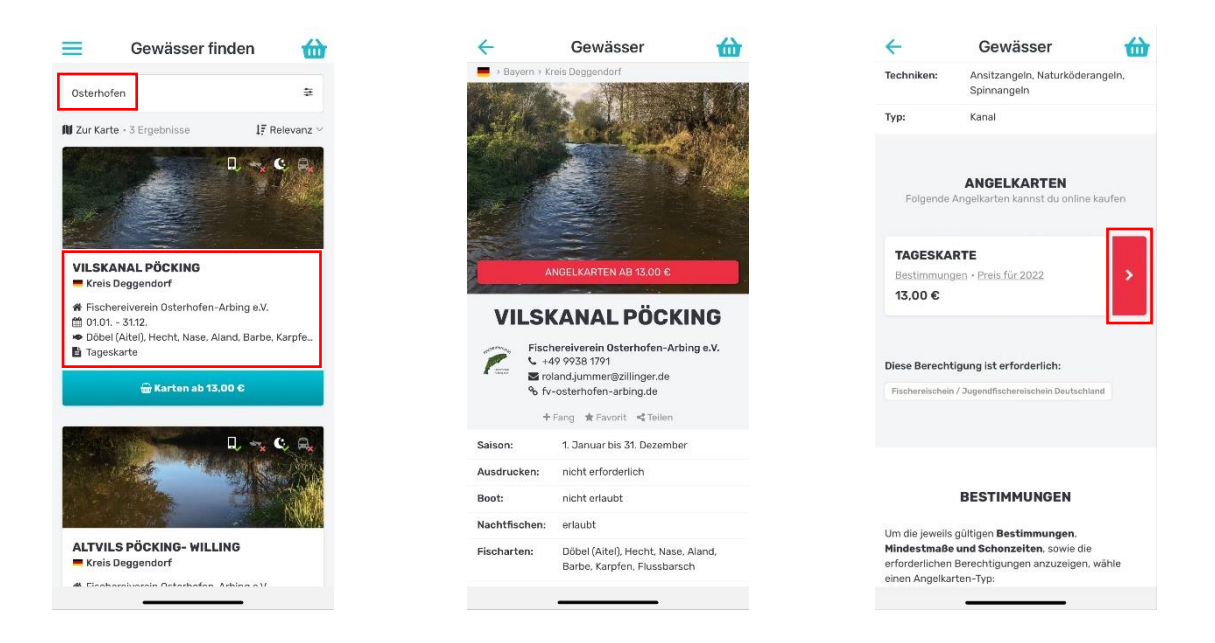

Anschließend das gewünschte Datum der Angelkarte wählen und dem Warenkorb hinzufügen.

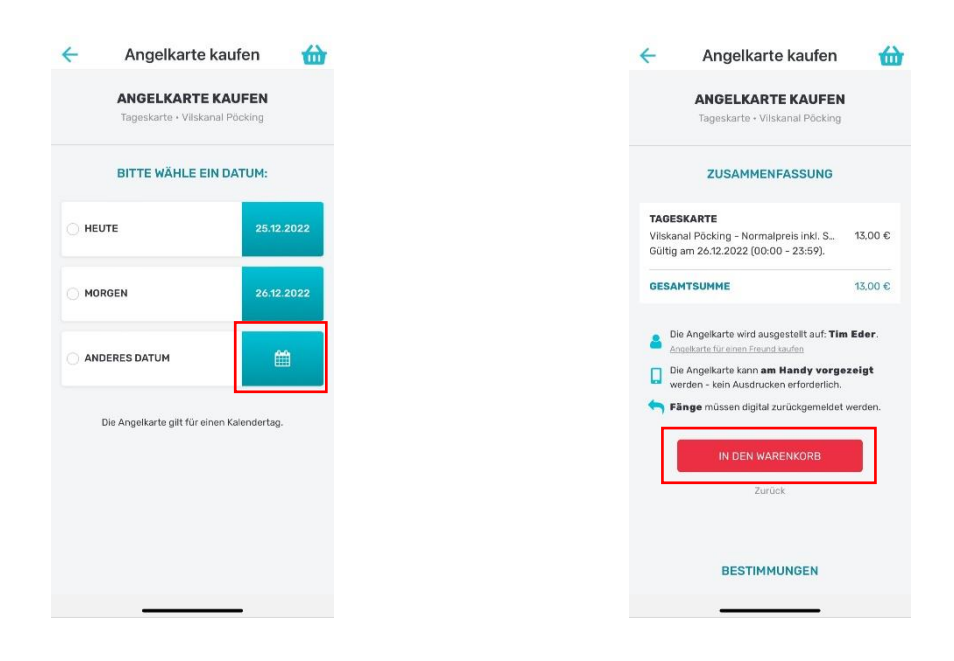

Der Warenkorb bietet die Möglichkeit, mehrere Angelkarten zu kaufen, aber den Zahlvorgang nur einmal zu durchlaufen.

Möchte man die Angelkarten im Warenkorb bezahlen, auf "WEITER ZUR ZAHLUNG" klicken.

Anschließend einen der angegebenen Wege auswählen und "BEZAHLEN" wählen. Danach die entsprechend dem gewählten Dienst das Geld transferieren.

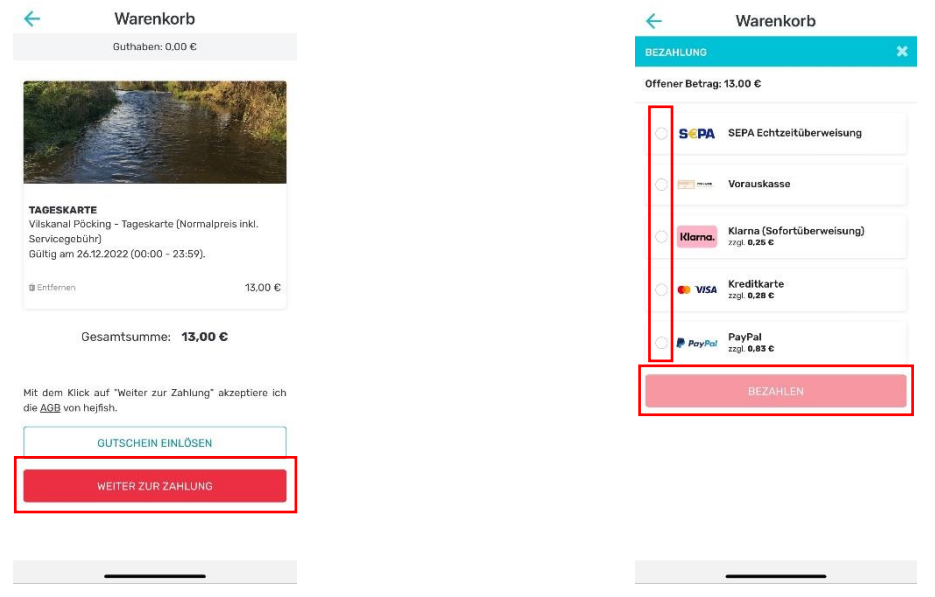

Wenn der Vorgang erfolgreich abgeschlossen ist, wird eine E-Mail mit der Angelkarte versandt, welche ausgedruckt werden kann. Zudem ist die Karte elektronisch auf dem Handy hinterlegt.

Bei **manchen** Gewässern reicht es, die Karte elektronisch mitzuführen, es wird kein Ausdruck in Papierform benötigt. Nähere Informationen hierzu sind den Gewässerinformationen des jeweiligen Fischwassers zu entnehmen.

Hinweis: Sollten bei der Benutzung der App noch Fragen oder Probleme auftreten, findet man unter <https://www.hejfish.com/> weitere Kurzanleitungen direkt vom Betreiber des Portals.